# APPS IN WINDOWS 11

Windows-Apps beschränken sich jeweils auf die nötigsten Funktionen der Anwendung. Etliche Apps wie Mail,

Store, Fotos,... sind bereits vorinstalliert. Weitere Apps werden über den Microsoft Store **bezogen.** 

Hinweis: Auch Programme werden oft als Apps bezeichnet. Sie erkennen Windows Apps an ihrer kleinen Größe und daran, dass sie nicht in der Systemsteuerung bei Programme und Features aufgelistet sind.

Klicken Sie im Startmenü auf eine App, um diese zu starten.

#### BEFEHLE UND EINSTELLUNGEN

Apps besitzen meist keine Menüs, aber es gibt bei vielen das Symbol  $\equiv$  oder  $\cdots$ . Mit diesem öffnen sich die zu der App gehörenden *Befehle*. Manche Apps haben aber auch eine Menüleiste.

ड़ठॣ

Meist kommen über das Zahnrad Sie zu den Einstellungen.

Ebenso gelangen Sie über Rechtsklick auf die App im Startmenü und anschließendem Klick auf *Mehr* zu den *App-Einstellungen.*

#### APPS IM STARTMENÜ ANPINNEN

Sie können jede installierte App bei **Angepinnt** an den Startbildschirm anheften. Klicken Sie das anzuheftende Programm in der Liste aller Apps mit rechts an. Klicken Sie dann auf An "Start" anheften.

Sie können ein Programm genauso mit Rechtsklick auch wieder **von "Start" lösen**.

Ebenso können Sie die App *von Start* oder *Taskleiste lösen*.

#### APPS DEINSTALLIEREN

Viele Apps lassen sich durch Rechtsklick direkt deinstallieren. Allerdings lassen sich manche Microsoft-Apps nicht entfernen.

Auch über Start – Einstellungen – Apps lassen sich die Apps deinstallieren. Klicken Sie dort auf die drei Punkte rechts neben der App und dann auf *Deinstallieren*. Allerdings sind manche Apps dort nicht aufgelistet.

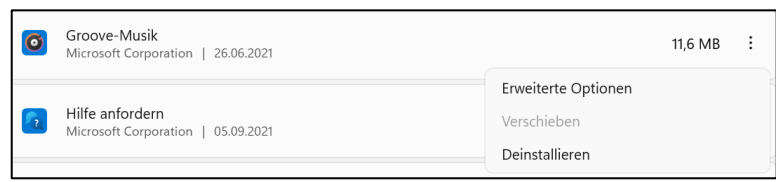

**DesignPro** 

digiKam 7.

dm-Fotow

 $\diamondsuit$  An "Start" anheften

Mehr

<sup>1</sup> Deinstallieren

Hinweis: Windows-11-Apps werden nur für den aktuellen Benutzer deinstalliert.

Wenn Sie es sich um ein Programm und keine App handelt, öffnet sich beim Deinstallieren die Systemsteuerung – Programme und Features.

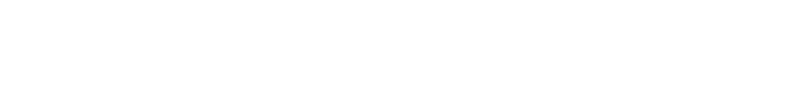

### APPS REPARIEREN ODER ZURÜCKSETZEN

Es kann immer mal wieder dazu kommen, dass Apps nicht mehr starten, oder es ist ein Kreuz in der App Kachel unten links zu sehen. Das bedeutet, dass die App repariert werden muss.

Klicken Sie auf Start – Einstellungen – Apps. Klicken Sie dort auf die drei Punkte rechts neben der App und dann auf *Erweiterte Optionen*.

Nun können Sie im neuen Fenster auf *Reparieren*, oder, falls das Problem dann nicht behoben ist, auf *Zurücksetzen* klicken.

Hinweis: manche Apps können nicht repariert, sondern nur zurückgesetzt werden.

Bei den Erweiterten Optionen können Sie auch die Berechtigungen der App sehen und anpassen sowie bestimmen, ob die App im Hintergrund laufen darf.

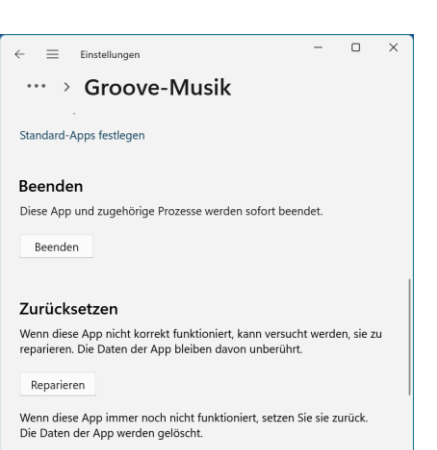

Versuchen Sie vorher jedoch, die App über deren Seite "Einstellungen"<br>zurückzusetzen. Auf diese Weise gehen nicht alle App-Daten verloren. Zurücksetzen

## DER MICROSOFT-STORE

Im Store finden Sie weitere Windows-Apps.

Klicken Sie über Start auf Microsoft-Store diesen zu öffnen.

Stöbern Sie nach Apps, oder klicken Sie oben auf Suchen und geben Sie einen Suchbegriff ein.

Sie können auch links in der Leiste auf einen Bereich (Gaming, Unterhaltung,…) klicken oder nach unten scrollen und auf *Sammlungen* klicken, um verschiedene Bereiche aufzurufen.

Nach einem Klick auf die App können Sie diese *herunterladen* und *installieren*.

Beim Download müssen Sie sich mit Ihrem Microsoft-Konto anmelden.

Die App wird nun installiert.

#### UPDATE VON APPS

Die Updates von Windows-Apps führen Sie auch über den Microsoft Store aus.

Klicken Sie in der linken Spalte auf **Bibliothek** .

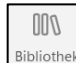

Verfügbare Updates werden angezeigt, Sie können aber auch über *Updates abrufen* danach suchen.

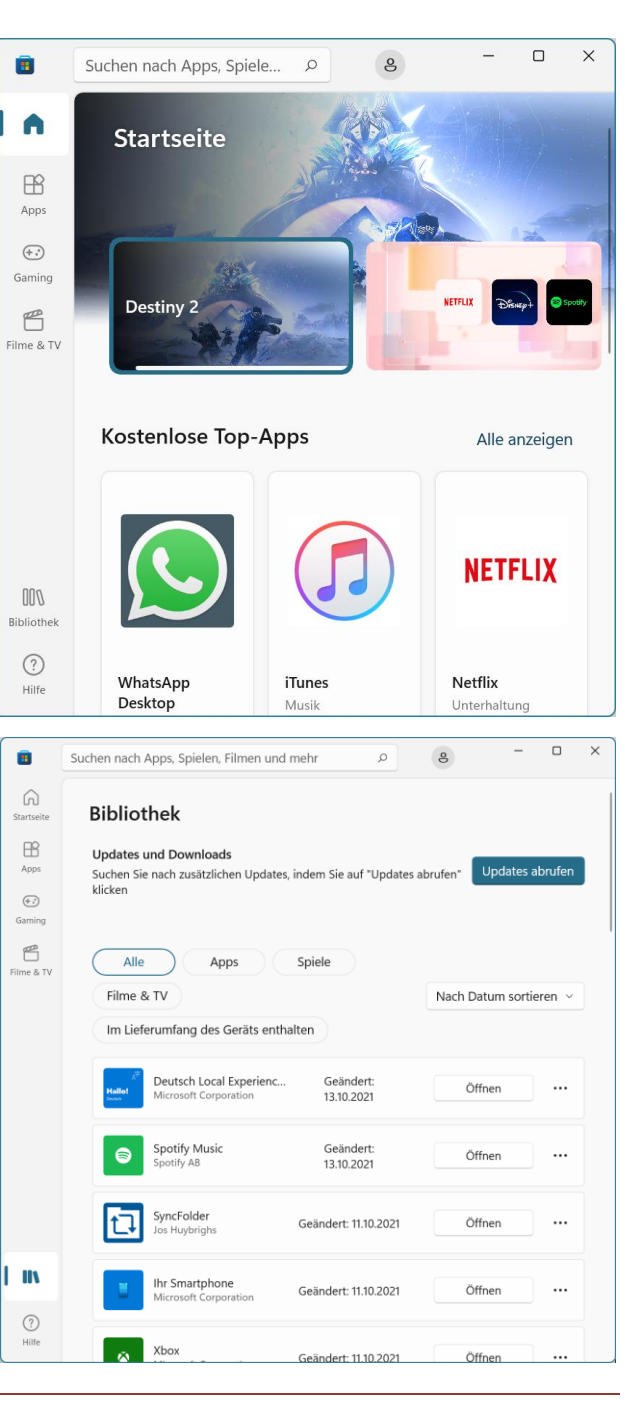

© U. Janssen | Tel: 089-82086618 | E-Mail: Computerunterricht@janotopia.de | Internet: www.janotopia.de